# 實施身份驗證代理

### 目錄

[簡介](#page-0-0) [必要條件](#page-0-1) [需求](#page-0-2) [採用元件](#page-0-3) [慣例](#page-0-4) [如何實作驗證代理](#page-0-5) [伺服器配置檔案](#page-1-0) [Cisco Secure UNIX\(TACACS+\)](#page-1-1) [Cisco Secure Windows\(TACACS+\)](#page-1-2) [使用者所看到的內容](#page-3-0) [相關資訊](#page-4-0)

## <span id="page-0-0"></span>簡介

Cisco IOS®軟體防火牆版本12.0.5.T和更新版本中提供的驗證代理(auth-proxy)用於對傳入和/或傳出 使用者進行驗證。這些使用者通常被訪問清單阻止。但是,透過驗證代理,使用者會啟動瀏覽器來 通過防火牆,並在TACACS+或RADIUS伺服器上進行驗證。伺服器會把其他存取清單專案向下傳遞 到路由器,以便在驗證之後允許使用者通過。

本檔案將提供使用者實施驗證代理的一般提示,提供一些適用於驗證代理的思科安全伺服器設定檔 ,並說明使用者在使用驗證代理時看到的內容。

### <span id="page-0-1"></span>必要條件

#### <span id="page-0-2"></span>需求

本文件沒有特定需求。

<span id="page-0-3"></span>採用元件

本文件所述內容不限於特定軟體和硬體版本。

#### <span id="page-0-4"></span>慣例

如需文件慣例的詳細資訊,請參閱[思科技術提示慣例](//www.cisco.com/en/US/tech/tk801/tk36/technologies_tech_note09186a0080121ac5.shtml)。

### <span id="page-0-5"></span>如何實作驗證代理

請完成以下步驟:

- 1. 設定auth-proxy之前,請確保流量正確通過防火牆。
- 2. 為了使測試期間的網路中斷降至最低,請修改現有訪問清單以拒絕對一個測試客戶端的訪問。
- 3. 請確保一個測試客戶端無法通過防火牆,並且其他主機可以通過。
- 4. 在控制檯埠或虛擬型別終端(VTY)下使用**exec-timeout 0 0**開啟debug,同時新增**auth-proxy**命 令並進行測試。

### <span id="page-1-0"></span>伺服器配置檔案

我們的測試是使用Cisco Secure UNIX和Windows完成的。如果正在使用RADIUS,則RADIUS伺服 器必須支援廠商專用屬性(屬性26)。 具體伺服器示例如下:

#### <span id="page-1-1"></span>Cisco Secure UNIX(TACACS+)

```
# ./ViewProfile -p 9900 -u proxyonly
User Profile Information
user = proxyonly{
profile_id = 57
set server current-failed-logins = 1
profile cycle = 2password = clear "********"
service=auth-proxy {
set priv-lvl=15
set proxyacl#1="permit icmp any any"
set proxyacl#2="permit tcp any any"
set proxyacl#3="permit udp any any"
}
}
```
<span id="page-1-2"></span>Cisco Secure Windows(TACACS+)

請按照以下步驟操作。

- 1. 輸入使用者名稱和密碼(Cisco Secure或Windows資料庫)。
- 2. 對於介面配置,請選擇TACACS+。
- 3. 在新服務下,選擇Group選項,然後在「服務」列中鍵入auth-proxy。將「協定」列留空。

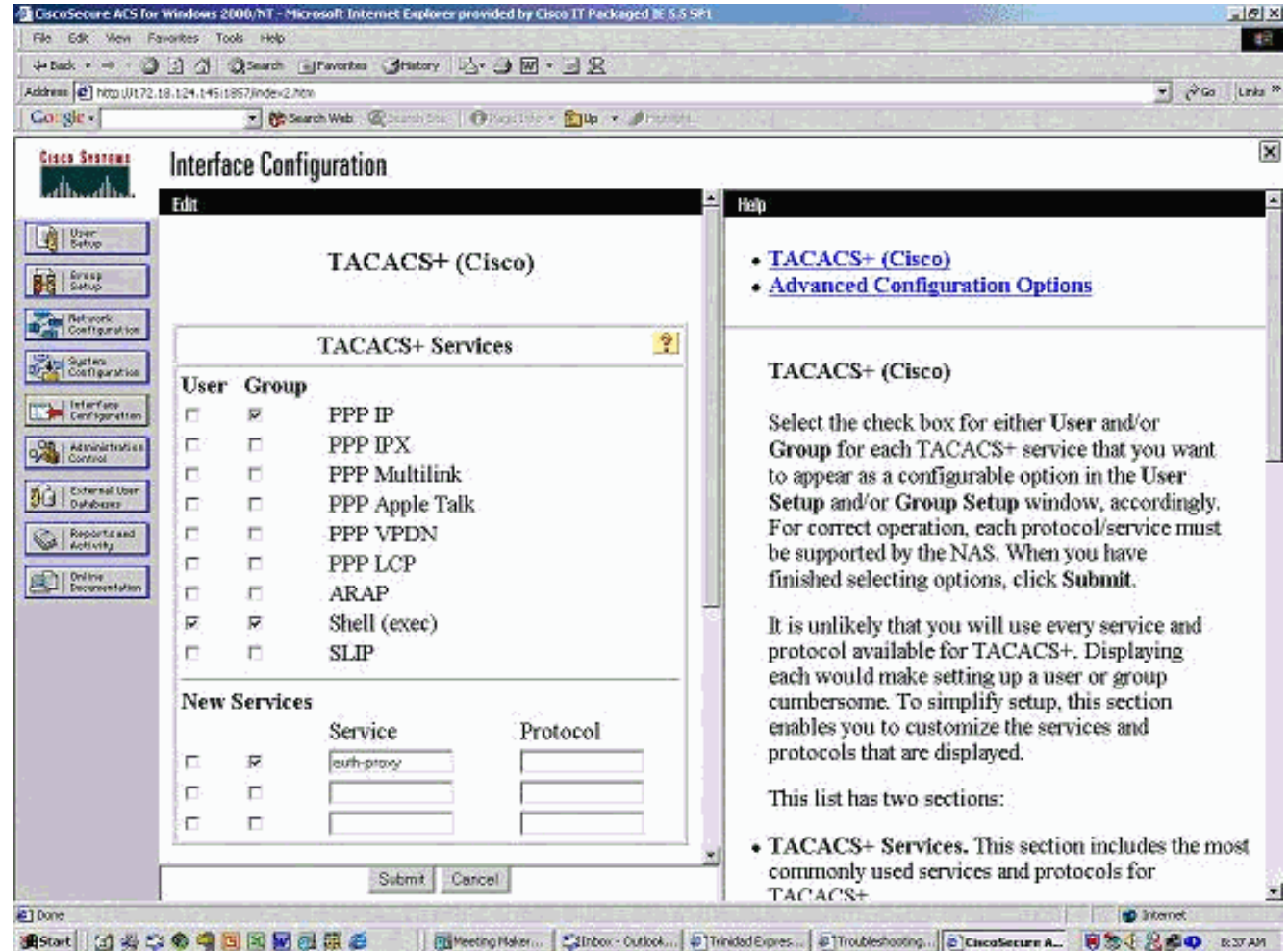

- 4. 高級 顯示每個服務的視窗 自定義屬性。
- 5. 在「組設定」中,選中auth-proxy,然後在視窗中輸入以下資訊:

**priv-lvl=15 proxyacl#1=permit icmp any any proxyacl#2=permit tcp any any proxyacl#3=permit udp any any**

#### Cisco Secure UNIX(RADIUS)

```
# ./ViewProfile -p 9900 -u proxy
User Profile Information
user = proxprofile_id = 58
profile_cycle = 1
radius=Cisco {
check_items= {
2="proxy"
}
reply_attributes= {
9,1="auth-proxy:priv-lvl=15"
9,1="auth-proxy:proxyacl#1=permit icmp any any"
9,1="auth-proxy:proxyacl#2=permit tcp any any"
9,1="auth-proxy:proxyacl#3=permit udp any any"
}
}
}
```
#### Cisco Secure Windows(RADIUS)

**auth-proxy:priv-lvl=15**

請按照以下步驟操作。

- 1. 開啟網路配置。NAS應為Cisco RADIUS。
- 2. 如果介面配置RADIUS可用,請選中VSA框。

**auth-proxy:proxyacl#1=permit icmp any any**

- 3. 在使用者設定中,輸入使用者名稱/密碼。
- 4. 在「組設定」中,選擇[009/001] cisco-av-pair的選項。在選定內容下面的文本框中,鍵入以下 內容:

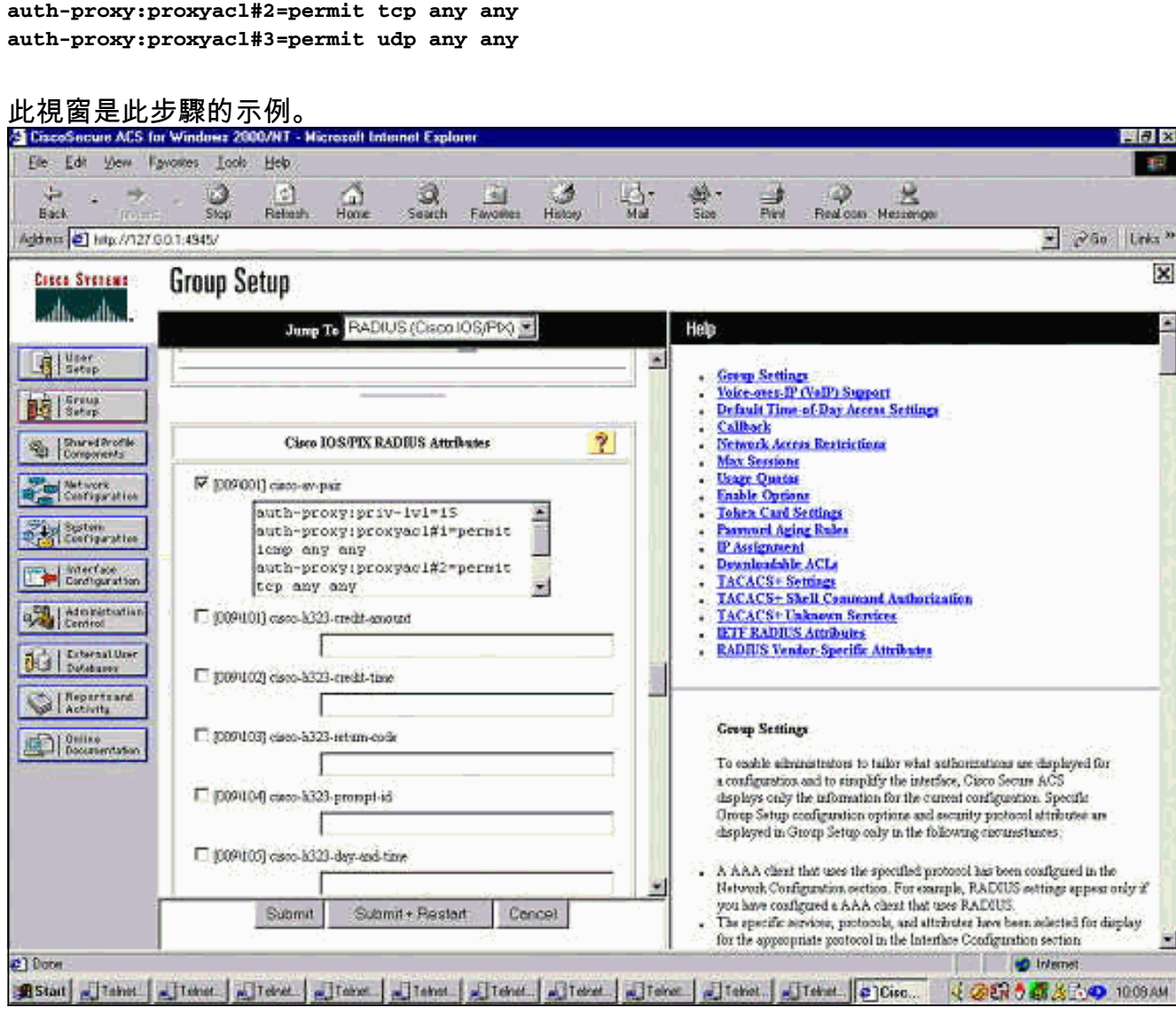

# <span id="page-3-0"></span>使用者所看到的內容

使用者嘗試瀏覽防火牆另一端的專案。

將顯示一個視窗,其中顯示以下消息:

Username: Password: 如果使用者名稱和密碼正確,使用者將看到:

Cisco Systems Authentication Successful! 如果驗證失敗,則消息為:

Cisco Systems Authentication Failed!

<span id="page-4-0"></span>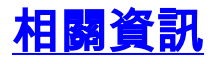

● [IOS防火牆支援頁面](//www.cisco.com/en/US/products/sw/secursw/ps1018/tsd_products_support_series_home.html?referring_site=bodynav)

• [技術支援與文件 - Cisco Systems](//www.cisco.com/cisco/web/support/index.html?referring_site=bodynav)